## <span id="page-0-0"></span>**Bedienungsanleitung für Flachbildschirm Dell™ P2210**

[Über Ihren Monito](file:///C:/data/Monitors/P2210/ge/ug/about.htm) [Aufstellen des Monitors](file:///C:/data/Monitors/P2210/ge/ug/setup.htm) [Bedienen des Monitor](file:///C:/data/Monitors/P2210/ge/ug/operate.htm) [Störungsbehebung](file:///C:/data/Monitors/P2210/ge/ug/solve.htm)  [Anhang](file:///C:/data/Monitors/P2210/ge/ug/appendx.htm)

#### **Hinweis, Vorsicht und Achtung**

**HINWEIS:** Ein HINWEIS kennzeichnet wichtige Informationen zur besseren Nutzung Ihres Computers.

**VORSICHT:** [VORSICHT kennzeichnet eine mögliche Gefahr von Schäden an Hardware oder von Datenverlust und stellt Informationen zur Vermeidung](file:///C:/data/Monitors/P2210/ge/ug/operate.htm)  des Problems bereit.

**ACHTUNG: ACHTUNG kennzeichnet eine mögliche Gefahr von Schäden, Verletzungen oder Tod.**

#### **Änderungen der Informationen in diesem Dokument sind vorbehalten. © 2009-2010 Dell Inc. Alle Rechte vorbehalten.**

Die Reproduktion in beliebiger Weise ohne schriftliche Genehmigung seitens Dell Inc. ist streng verboten.

In diesem Dokument genutzte Marken: Dell *und* das D*ell-Logo sind Warenseisen on Dell Inc. Microsoft, Windows und Windows VIT sind eingetragene Warenzeichen der Microsoft<br>Corporation: Adobe ist ein Warenzeichen von Adobe* 

Andere in diesem Dokument erwähnte Warenzeichen und Handelsmarken beziehen sich auf die Eigentümer dieser Warenzeichen und Handelsmarken oder auf deren Produkte.<br>Dell Inc. erhebt keinerlei Eigentumsansprüche auf andere als

## **Modell P2210f & P2210t**

**Januar 2010 Rev. A03**

<span id="page-1-0"></span>[Zurück zur Inhaltsseite](file:///C:/data/Monitors/P2210/ge/ug/index.htm)

## **Über Ihren Monitor**

**Bedienungsanleitung für Flachbildschirm Dell™ P2210**

- **O** [Lieferumfang](#page-1-1)
- **O** [Produktmerkmale](#page-2-0)
- [Komponenten und Bedienelemente](#page-2-1)
- [Technische Daten des Monitors](#page-5-0)
- **Plug & Play-[Unterstützung](#page-10-0)**
- [Universal Serial Bus \(USB\) Schnittstelle](#page-10-1)
- LCD-[Monitorqualität und Hinweise zu Pixeln](#page-11-0)
- **[Hinweise zur Wartung](#page-11-1)**

#### <span id="page-1-1"></span>**Lieferumfang**

Ihr Monitor wird mit den nachstehend gezeigten Komponenten geliefert. Überzeugen Sie sich davon, dass alles mitgeliefert wurde. Falls etwas fehlen sollte, [wenden Sie sich bitte an Dell.](file:///C:/data/Monitors/P2210/ge/ug/appendx.htm#ContactingDell2)

**HINWEIS:** Bei einigen Komponenten kann es sich um optionale Teile handeln, die nicht im Lieferumfang Ihres Monitors enthalten sind. Einige Merkmale ode<br>bestimmten Ländern eventuell nicht erhältlich.

**HINWEIS:** Standfuß und Kabel sind beim Kauf mit den Alleskönner-Standfüßen OptiPlex™ USFF 780 / OptiPlex™ SFF 980 nicht enthalten.

**HINWEIS:** Bitte halten Sie sich beim Aufstellen des Alleskönner-Standfußes an die Anweisungen des zugehörigen Handbuchs.

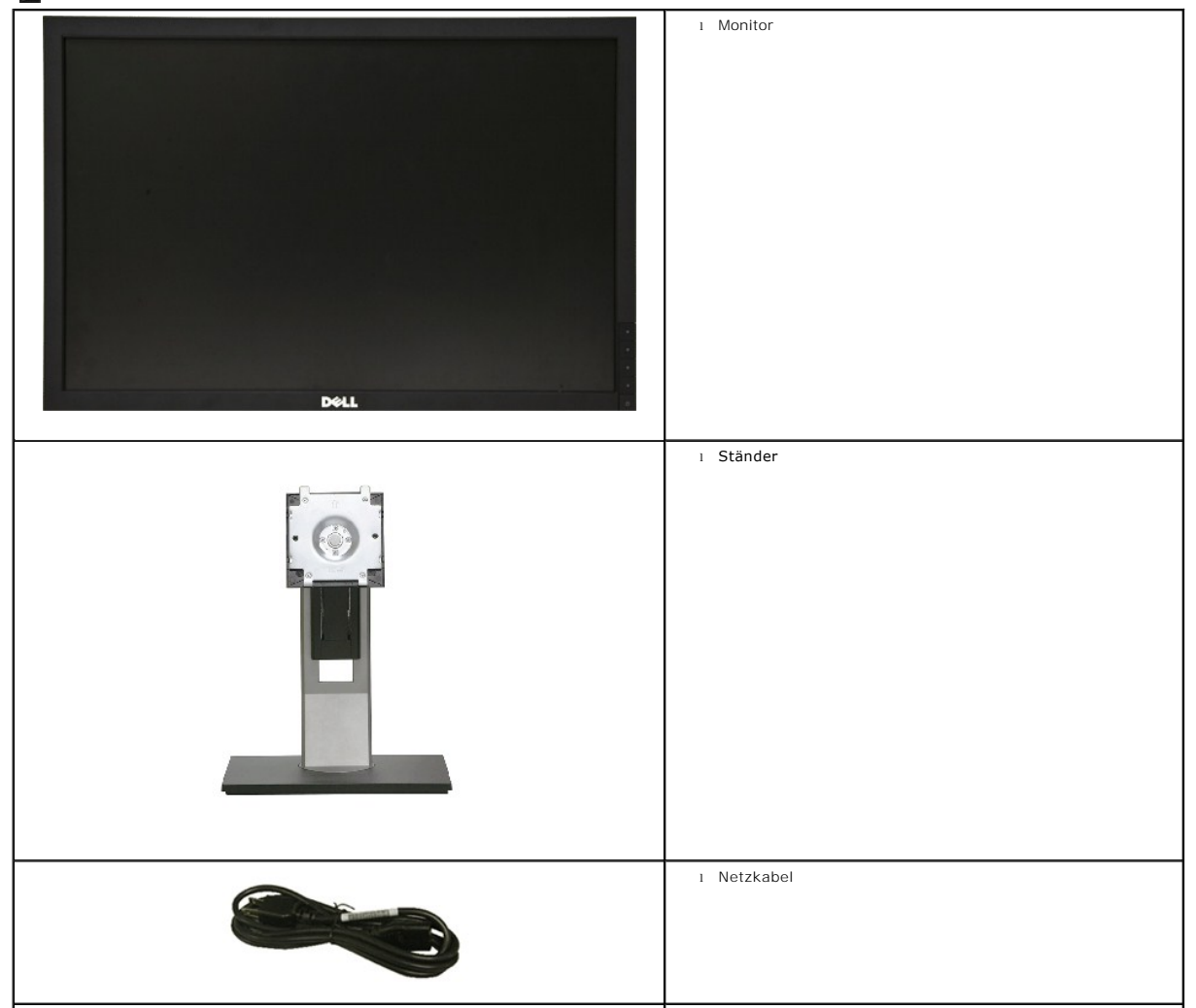

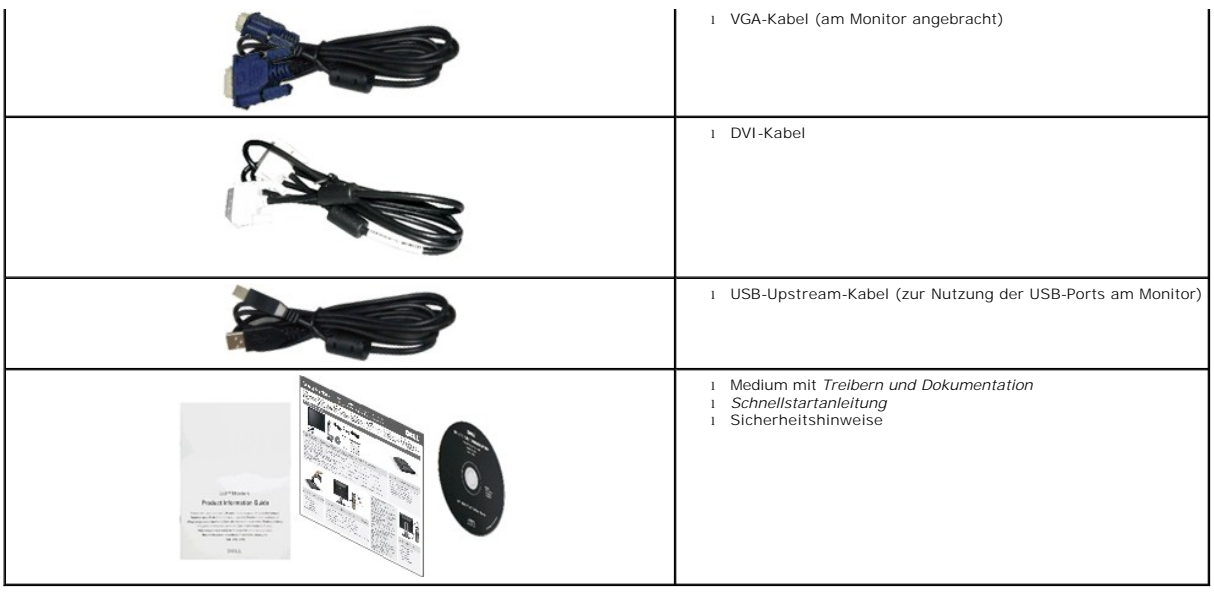

#### <span id="page-2-0"></span>**Produktmerkmale**

Der **P2210**-Flachbildschirm arbeitet mit Active Matrix-, **Dünnschichttransistor- (TFT) und Flüssigkristall**-Technologien (LCD). Zu den Eigenschaften des Monitors<br>zählen:

- 558.68 mm (22 Zoll) große Anzeigediagonale.
- 1680 x 1050 Bildpunkte Auflösung, zusätzlich Vollbildanzeige in niedrigeren Auflösungen
- Breiter Betrachtungswinkel, im Stehen, Sitzen und von den Seiten gleichermaßen gut ablesbar.
- Einstellungsmöglichkeiten durch Neigen, Schwenken, senkrechtes Ausziehen und Drehen.
- Abnehmbarer Ständer, VESA-kompatible Montagebohrungen (100 mm Lochabstand) zur flexiblen Anbringung. VESA steht für Video Electronics Standards Association.
- Plug & play-fähig, sofort vom System unterstützt.

■ Die einziehbare Typenschildkarte ermöglicht bequemen Zugang zur Seriennummer des Monitors (zum Beispiel bei Fragen an den Kundendienst) und ein<br>Verbergen des Typenschildes zur optischen Verbesserung des Gerätes.

- Bildschirmmenü (OSD) zur einfachen Einrichtung und Bildoptimierung.
- Medium mit Software und Dokumentation, einschließlich Systeminformationsdatei (.inf), Farbanpassungsdatei (.icm) und Produktdokumentation.
- Energiesparfunktion zur Energy Star-Vorgabenerfüllung.
- Schlitz für Sicherheitsschloss.
- Zur Anlagenverwaltung geeignet.
- Möglichkeit zum Umschalten zwischen Breitbild- und Standardbildformat bei gleichbleibender Bildqualität.
- EPEAT-Goldgütegrad
- Halogenreduziert

#### <span id="page-2-1"></span>**Komponenten und Bedienelemente**

**Vorderansicht**

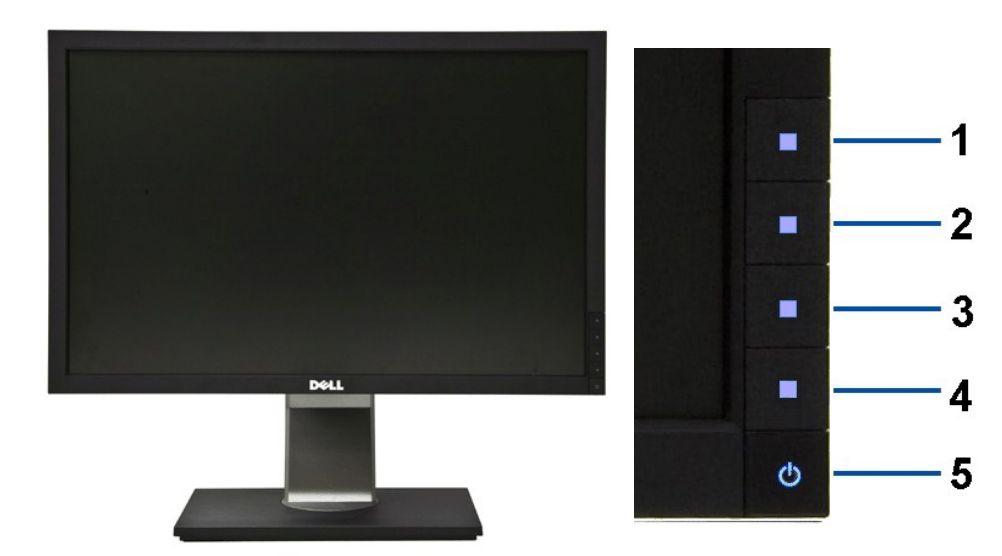

**Vorderansicht Bedienelemente an der Vorderseite**

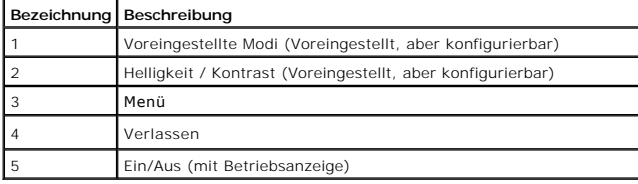

## **Ansicht von hinten**

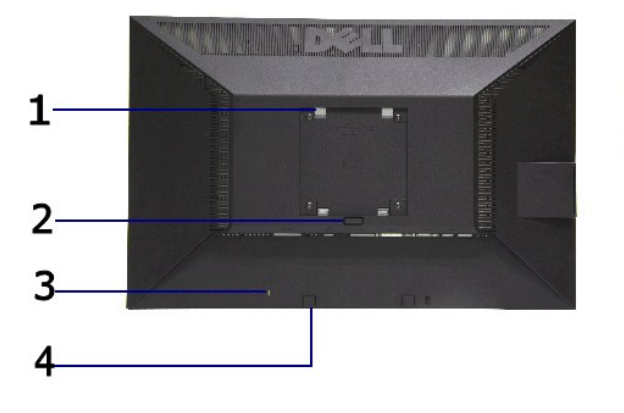

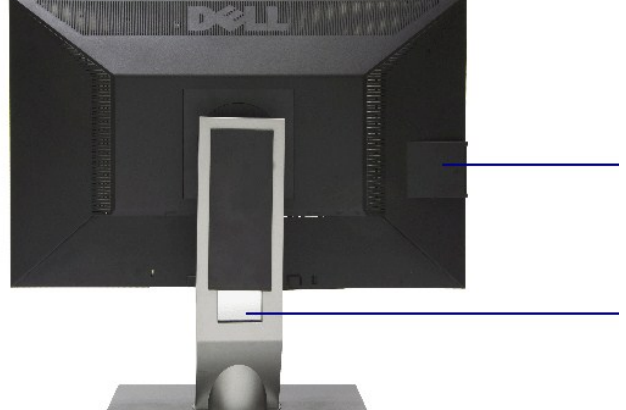

#### **Ansicht von hinten Rückansicht mit Monitorständer**

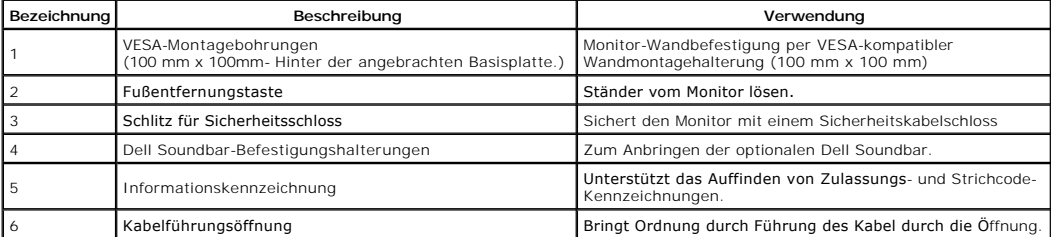

## <span id="page-4-0"></span>**Ansicht mit Typenschildkarte**

 $\mathbf{u}$ 1

**HINWEIS:** Der Monitor wird mit einer in das USB-Fach eingesteckten Typenschildkarte geliefert. Ziehen Sie die Typenschildkarte heraus, um an Strichcode-Seriennummer und Zulassungshinweise zu gelangen.

**Rückansicht mit herausgezogener Typenschildkarte**

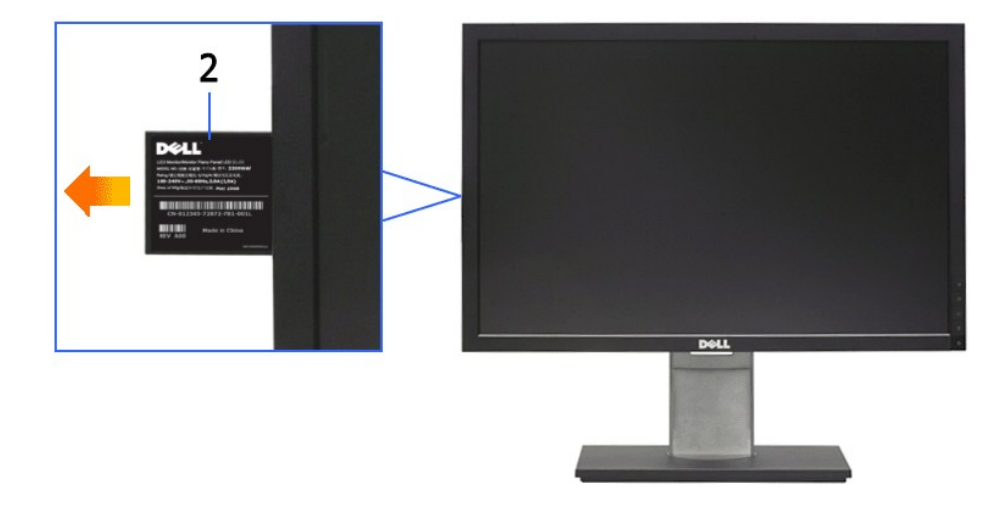

**Frontansicht mit herausgezogener Typenschildkarte**

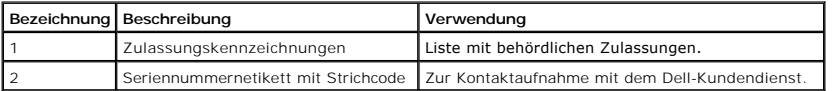

#### **Seitenansicht**

<span id="page-5-1"></span>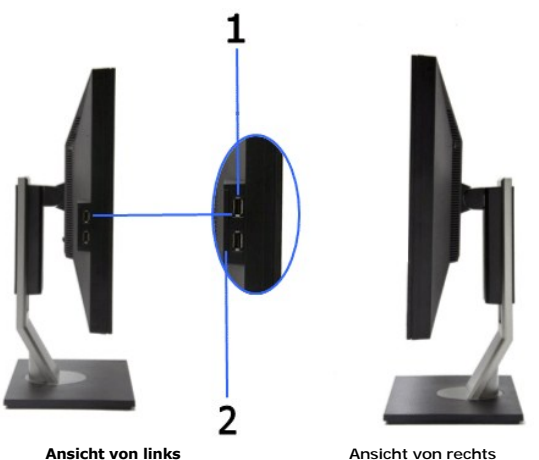

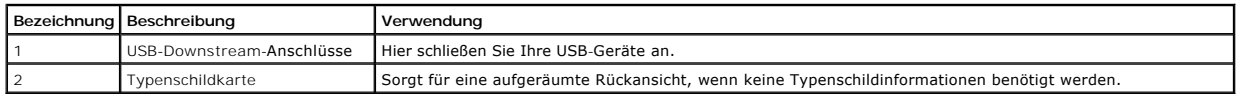

#### **Ansicht von unten**

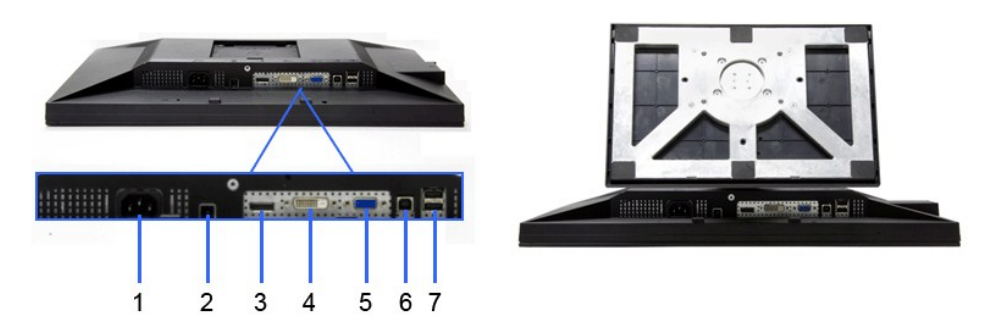

#### **Ansicht von unten Ansicht von unten mit Monitor-Standfuß**

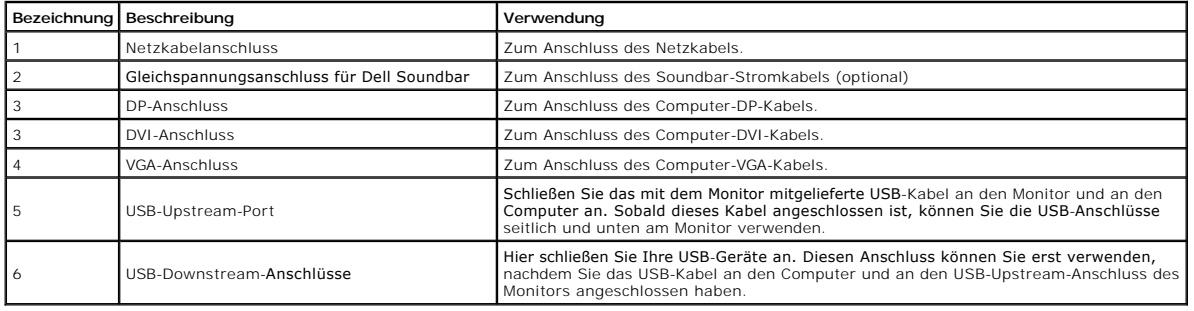

#### <span id="page-5-0"></span>**Technische Daten des Monitors**

## **Flachbildschirm – technische Daten**

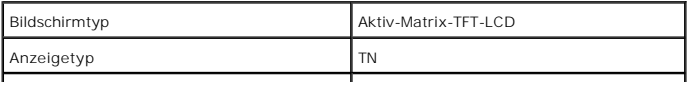

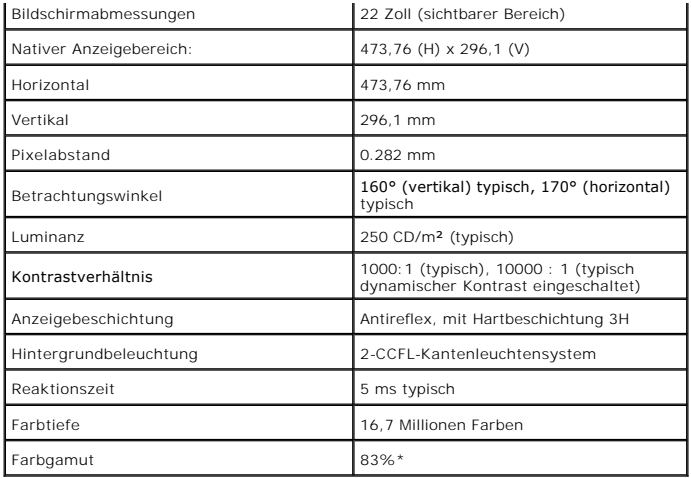

\* [P2210]-Farbgamut (typisch) basiert auf den Prüfrichtlinien CIE1976 (83 %) und CIE1931 (72 %).

## **Angaben zur Auflösung**

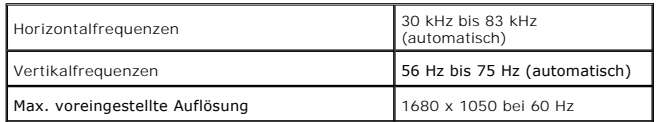

## **Unterstützte Videomodi**

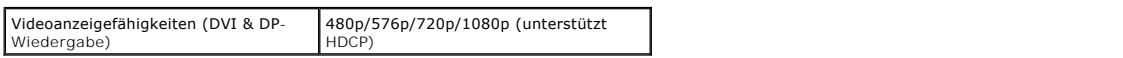

#### **Voreingestellte Anzeigemodi**

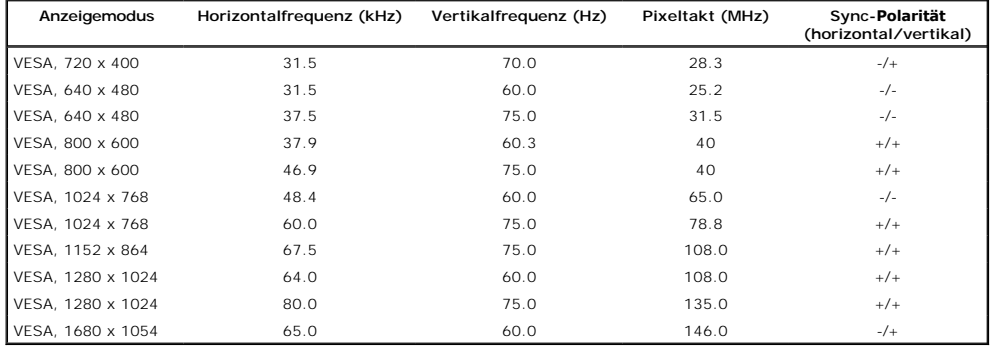

#### **Elektrische Daten**

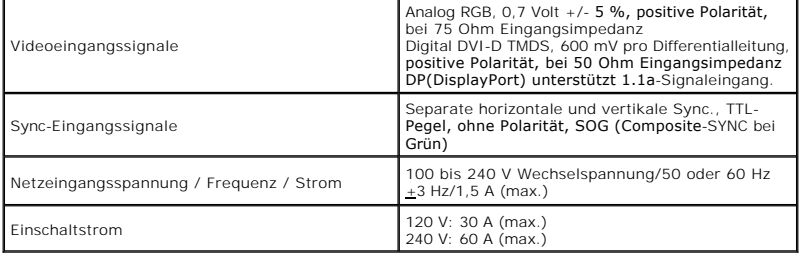

## <span id="page-7-0"></span>**Physische Eigenschaften**

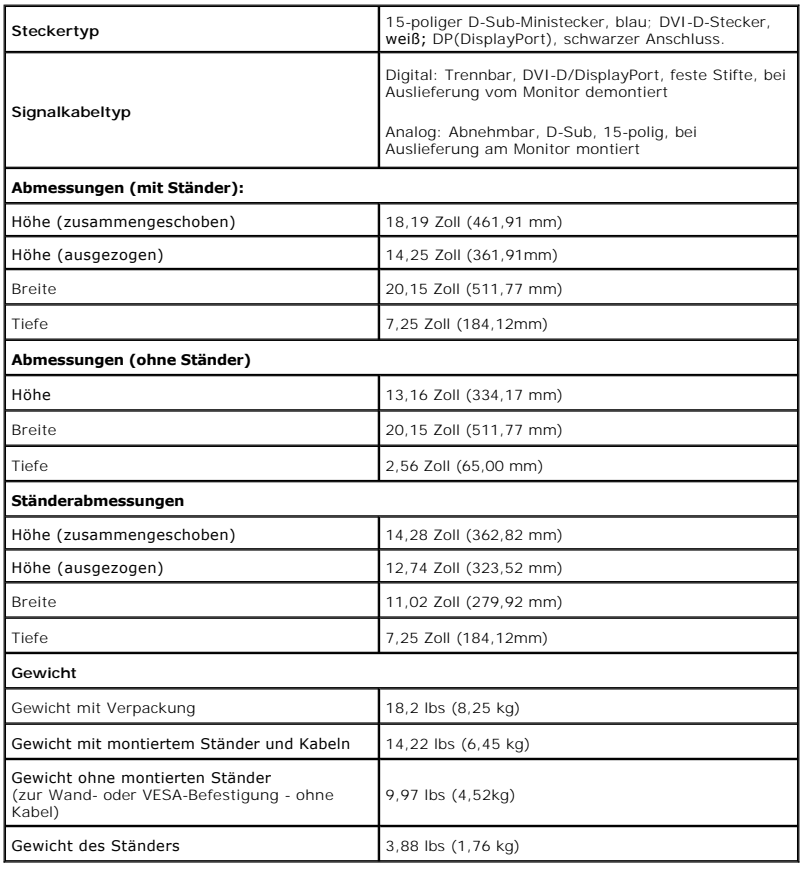

## **Umgebungsbedingungen**

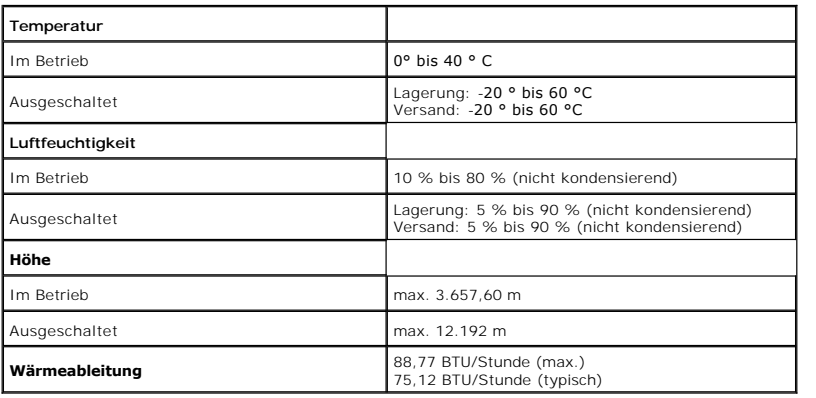

#### **Energieverwaltungsmodi**

**Sofern Sie eine VESA DPM™-**kompatible Grafikkarte oder Software in Ihrem PC installiert haben, kann der Monitor seinen Energieverbrauch automatisch<br>verringern, wenn er nicht verwendet wird. Dies wird als *Energiesparmodu* 

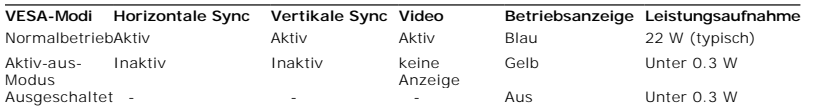

Das OSD kann nur im Normalbetriebsmodus funktionieren. Beim Drücken auf eine beliebige Taste im Aktiv-Aus-Modus wird eine der folgenden Nachrichten angezeigt:

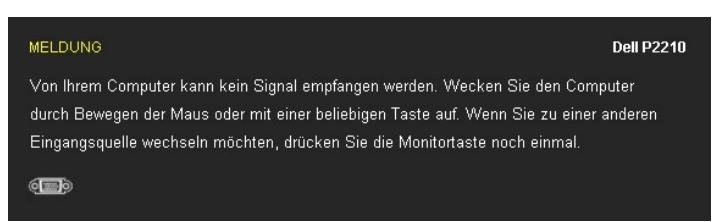

Aktivieren Sie den Computer, damit der Monitor auf das OSD zugreifen kann.

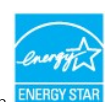

**HINWEIS:** Dieser Monitor erfüllt die **ENERGY STAR®**-Richtlinien sowie die TCO '03-Richtlinien zu Energiesparfunktionen.

\* Die Leistungsaufnahme bei abgeschaltetem Gerät lässt sich nur auf Null reduzieren, wenn Sie den Monitor komplett vom Stromnetz trennen.

#### **Pinbelegung**

#### **VGA-Anschluss**

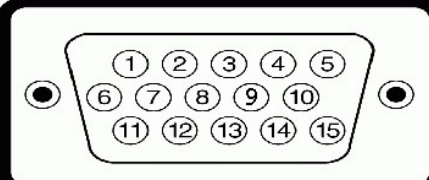

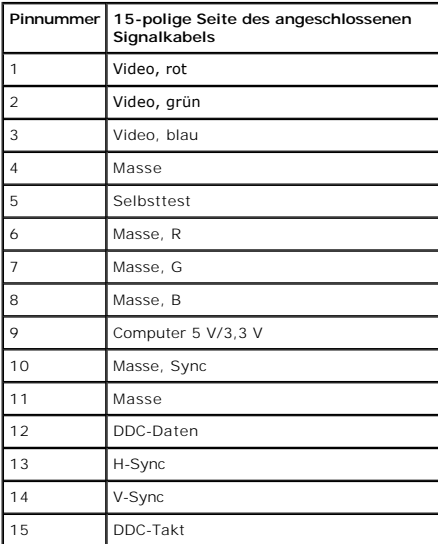

**DVI-Anschluss**

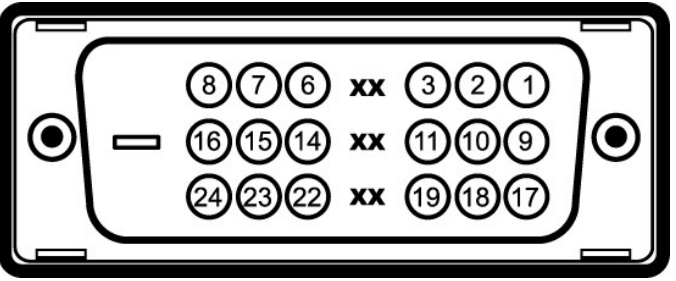

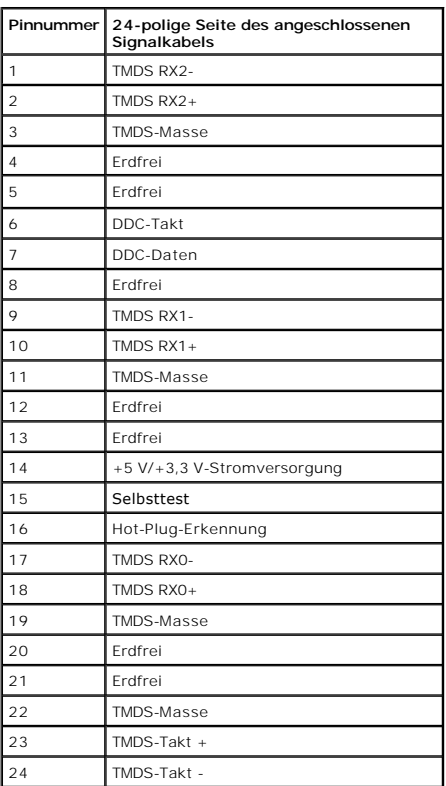

### **DP-Anschluss**

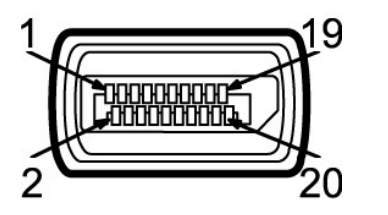

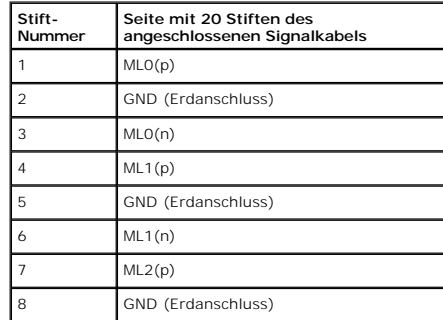

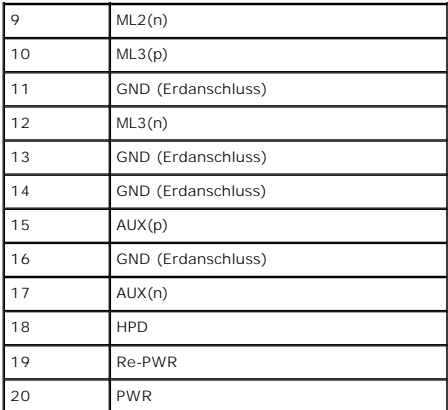

#### <span id="page-10-0"></span>**Plug & Play-Unterstützung**

Sie können den Monitor in jedem Plug-and-Play-kompatiblen System installieren. Der Monitor stellt dem Computersystem automatisch eigene EDID-Daten<br>(Extended Display Identification Data) über DDC-Protokolle (Display Data Ch wählen. Weitere Informationen zum Ändern der Monitoreinstellungen finden Sie unter [Monitor bedienen.](file:///C:/data/Monitors/P2210/ge/ug/operate.htm)

#### <span id="page-10-1"></span>**Universal Serial Bus (USB) Schnittstelle**

Dieser Abschnitt informiert Sie über die USB-Ports an der linken Seite des Monitors.

**HINWEIS:** Dieser Monitor arbeitet mit einer High-Speed-zertifizierten USB 2.0-Schnittstelle. Ø

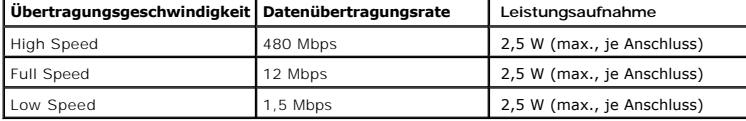

#### **USB-Upstream-Anschluss**

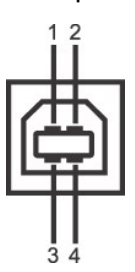

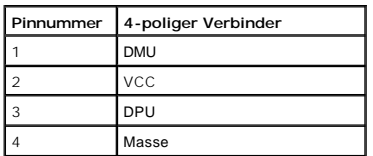

**USB-Downstream-Anschluss**

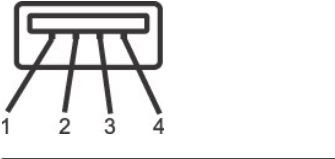

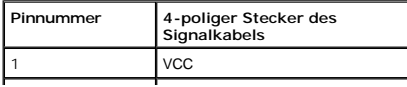

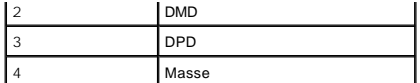

#### **USB-Ports**

l 1 Upstream - hinten l 4 Downstream - 2 hinten; 2 links

**HINWEIS:**Zur vollen Ausschöpfung der USB 2.0 -Funktionalität benötigen Sie einen USB 2.0-fähigen Computer.

HINWEIS: Die USB-Schnittstelle des Monitors arbeitet nur dann, wenn der Monitor eingeschaltet ist oder sich im Energiesparmodus befindet. Wenn Sie den I<br>und wieder einschalten, kann es ein paar Minuten dauern, bis angeschl

#### <span id="page-11-0"></span>**LCD-Monitorqualität und Hinweise zu Pixeln**

Bei der Herstellung von LCD-Monitoren ist es keine Seltenheit, dass einzelne Bildpunkte (Pixel) nicht oder dauerhaft leuchten. Solche Abweichungen sind<br>gewöhnlich kaum sichtbar und wirken sich nicht negativ auf Anzeigequal

#### <span id="page-11-1"></span>**Hinweise zur Wartung**

#### **Monitor reinigen**

**ACHTUNG: Lesen und befolgen Sie die [Sicherheitshinweise](file:///C:/data/Monitors/P2210/ge/ug/appendx.htm#Safety%20Information), bevor Sie den Monitor reinigen.** 

**ACHTUNG: Trennen Sie das Monitornetzkabel von der Stromversorgung, bevor Sie den Monitor reinigen.** 

Beim Auspacken, Reinigen und beim allgemeinen Umgang mit dem Monitor halten Sie sich am besten an die nachstehenden Hinweise:

- ı Befeuchten Sie zur Reinigung Ihres antistatischen Monitors ein weiches, sauberes Tuch leicht mit Wasser. Verwenden Sie nach Möglichkeit spezielle, für<br>die antistatische Beschichtung geeignete Bildschirmreinigungstücher
- ı Verwenden Sie zur Reinigung des Monitors lediglich ein weiches, leicht angefeuchtetes Tuch. Verwenden Sie keinerlei Reinigungsmittel, da einige<br>- Reinigungsmittel einen milchigen Schleier auf dem Monitor hinterlassen kön
- 
- ı Gehen Sie sorgfältig mit Ihrem Monitor um: Schwarze Monitore weisen schneller weiße Kratzspuren als helle Monitore auf.<br>ı Um die optimale Bildqualität Ihres Monitors zu erhalten, nutzen Sie einen Bildschirmschoner m Sie ihn nicht gebrauchen.

#### <span id="page-12-0"></span>**Anhang**

**Bedienungsanleitung für Flachbildschirm Dell™ P2210**

- [Sicherheitshinweise](#page-12-1)
- [FCC-Hinweis \(nur USA\)](#page-12-2)
- [Dell Kontaktangabe](#page-12-3)

## <span id="page-12-1"></span>**ACHTUNG: Sicherheitshinweise**

ACHTUNG: Die Verwendung von anderen als in dieser Dokumentation angegebenen Bedienelementen, Anpassungen oder Verfahren kann zu<br>Schock-, **elektrischen und/oder mechanischen Gefahren führen.** 

Weitere Informationen über Sicherheitshinweise finden Sie in der *Produktinformationsanleitung*.

#### <span id="page-12-2"></span>**FCC-Erklärung (nur für die USA) und weitere rechtliche Informationen**

Lesen Sie bitte die Webseite über rechtliche Konformität unter http://www.dell.com/regulatory\_compliancefür die FCC-Erklärung und weitere rechtliche Informationen.

#### <span id="page-12-3"></span>**Dell Kontaktangaben**

**Kunden in den Vereinigten Staaten wählen die Nummer 800-WWW-DELL (800-999-3355).**

**HINWEIS: Haben Sie keine aktive Internetverbindung, können Sie Kontaktinformationen auf Ihrem Kaufbeleg, dem Verpackungsbeleg, der Rechnung oder i<br>Dell-Produktkatalog finden.** 

Dell bietet mehrere Online und auf Telefon basierende Support- und Service-**Optionen. Die Verfügbarkeit ist je nach Land und Produkt unterschiedlich,**<br>so dass einige Service-**Optionen in Ihrer Region eventuell nicht verfüg Support oder Kundendienst:**

- **1.** Besuchen Sie **support.dell.com.**
- **2.** Wählen Sie Ihr Land oder Ihre Region im Listenfeld **Land/Region wählen** unten auf der Seite.
- **3.** Klicken Sie auf **Kontaktaufnahme** links auf der Seite
- **4.** Wählen Sie den Service- oder Support-Link, der Ihren Bedürfnissen entspricht.
- **5.** Wählen Sie die Art der Kontaktaufnahme mit Dell, die praktisch für Sie ist.

<span id="page-13-0"></span>[Zurück zur Inhaltsseite](file:///C:/data/Monitors/P2210/ge/ug/optimal.htm)

#### **Einstellen des Monitors Dell™ P2210 Flachbildschirmmonitor**

**Internetzugang haben**

# **Wenn Sie einen Dell™ Desktop- oder Dell™ Notebook-Computer mit einem**

1. Besuchen Sie **http://support.dell.com,** geben Sie Ihre Servicekennung ein und laden den aktuellsten Treiber für Ihre Grafikkarte herunter.

2. Versuchen Sie nach dem Installieren der Treiber für Ihren Grafik-Adapter noch einmal die Auflösung auf **1680 x 1050** einzustellen.

**HINWEIS:** Ist es nicht möglich die Auflösung auf 1680 x 1050 einzustellen, dann nehmen Sie bitte mit Dell™ Kontakt auf, um sich nach einem Grafik-<br>Adapter, der diese Auflösungen unterstützt, zu erkundigen.

## <span id="page-14-0"></span>**Einstellen des Monitors**

**Dell™ P2210 Flachbildschirmmonitor**

#### **Wenn Sie einen Nicht-Dell™ Desktop-, Notebook-Computer bzw. Grafikkarte haben**

Unter Windows XP®:

- 1. Klicken Sie mit der rechten Maustaste auf den Desktop und dann auf **Eigenschaften**.
- 2. Wählen Sie den Registerreiter **Einstellungen**.
- 3. Wählen Sie **Erweitert**.
- 4. Durch die Überschrift des Fensters erkennen Sie den Anbieter Ihres Grafik-Controllers (z.B. NVIDIA, ATI, Intel etc.).

5. Besuchen Sie bitte die Website des Anbieters Ihrer Grafikkarte (z.B. [http://www.ATI.com](http://www.ati.com/) OR [http://www.NVIDIA.com\)](http://www.nvidia.com/), um einen aktualisierten Treiber zu erhalten.

6. Versuchen Sie nach dem Installieren der Treiber für Ihren Grafik-Adapter noch einmal die Auflösung auf **1680 x 1050** einzustellen.

Unter Windows Vista® oder Windows® 7:

- 1. Rechtsklicken Sie auf den Desktop, klicken Sie dann auf **Anpassen**.
- 2. Klicken **Sie anschließend auf Anzeige**.
- 3. Klicken **Sie auf Erweiterte Einstellungen**.
- 4. Durch die Überschrift des Fensters erkennen Sie den Anbieter Ihres Grafik-Controllers (z.B. NVIDIA, ATI, Intel etc.).

5. Besuchen Sie bitte die Website des Anbieters Ihrer Grafikkarte (z.B. [http://www.ATI.com](http://www.ati.com/) OR [http://www.NVIDIA.com\)](http://www.nvidia.com/), um einen aktualisierten Treiber zu erhalten.

6. Versuchen Sie nach dem Installieren der Treiber für Ihren Grafik-Adapter noch einmal die Auflösung auf **1680 x 1050** einzustellen.

**HINWEIS**: Ist es nicht möglich die Auflösung auf 1680 x 1050 einzustellen, dann nehmen Sie bitte mit dem Hersteller Ihres Computers Kontakt auf oder<br>überlegen Sie sich, einen Grafik-Adapter, der diese Auflösungen unterstü

<span id="page-15-0"></span>[Zurück zur Inhaltsseite](file:///C:/data/Monitors/P2210/ge/ug/index.htm)

## **Monitor bedienen**

#### **Bedienungsanleitung für Flachbildschirm Dell™ P2210**

- [Bedienelemente an der Vorderseite verwenden](#page-15-1)
- [Bildschirmmenü \(OSD\) verwenden](#page-16-0)
- Maximale Auflösung einstellen
- Dell Soundbar verwenden (optional)
- Kippen, Schwenken und Höhenverstellung
- Monitor drehen
- Anzeigerotation-Einstellungen Ihres Systems anpassen

#### <span id="page-15-1"></span>**Bedienfeldtasten verwenden**

Zum Anpassen der Bilddarstellung verwenden Sie die Tasten an der Vorderseite des Monitors. Wenn Sie die Einstellungen mit diesen Tasten verändern,<br>werden die numerischen Einstellungswerte im OSD angezeigt.

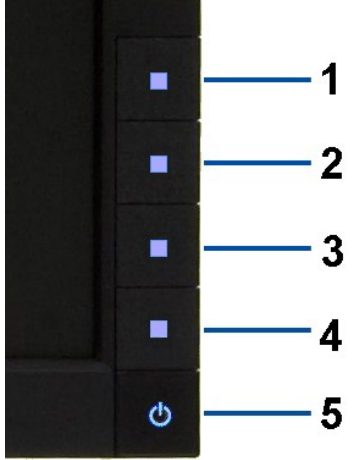

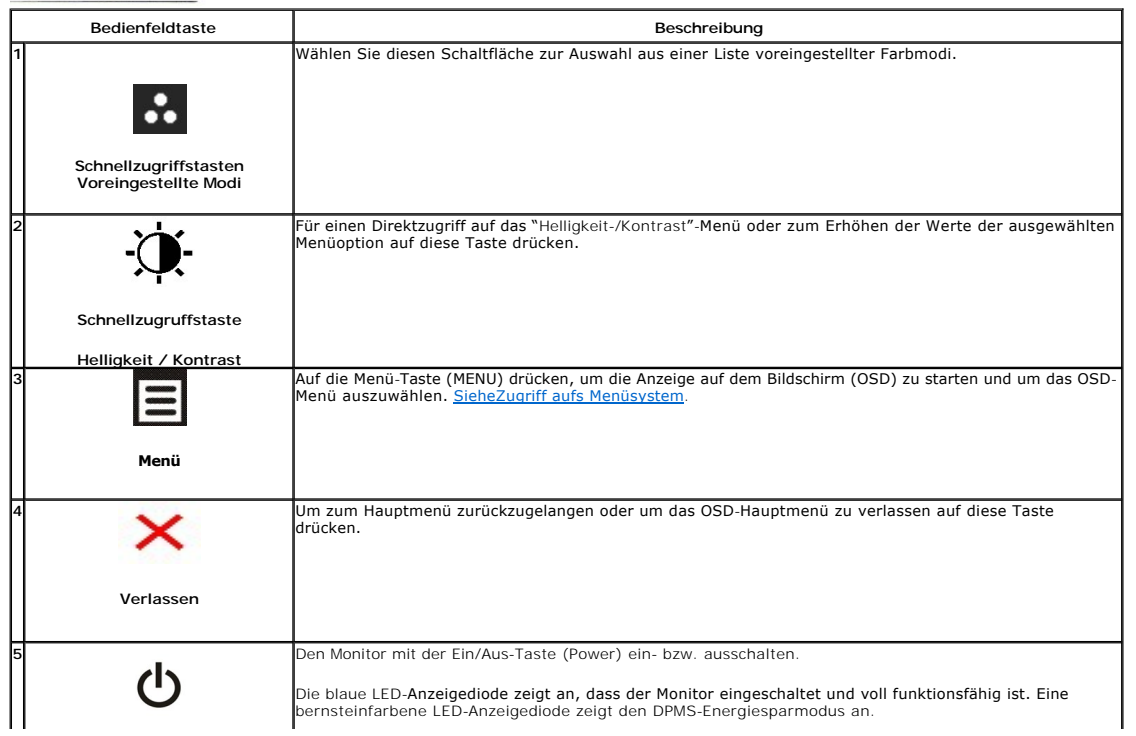

#### <span id="page-16-0"></span>**Anwendung der Anzeige auf dem Bildschirm (OSD-Menü)**

## <span id="page-16-1"></span>**Zugriff aufs Menüsystem**

HINWEIS: Falls Sie die Einstellungen abändern und danach entweder zu einem anderen Menü gehen oder das OSD-Menü verlassen werden diese<br>Änderungen automatisch im Monitor abgespeichert. Die Abänderungen werden ebenfalls abge

1. Auf die -Taste drücken, um das **ED**OSD-Menü zu starten und um das Hauptmenü anzuzeigen.

**Hauptmenü für die analoge (VGA)-Eingabe**

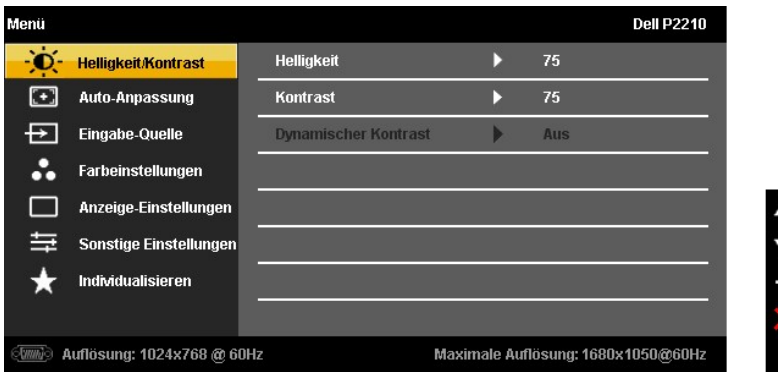

**oder**

**Hauptmenü für die digitale (DVI)-Eingabe**

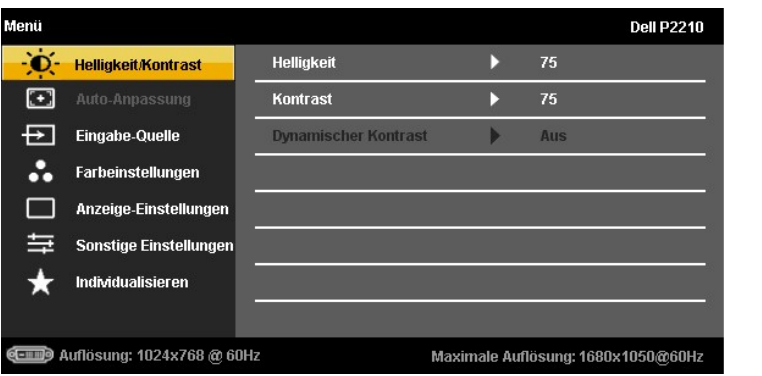

**oder**

**Hauptmenü für die Anzeigeeingabe (DP)**

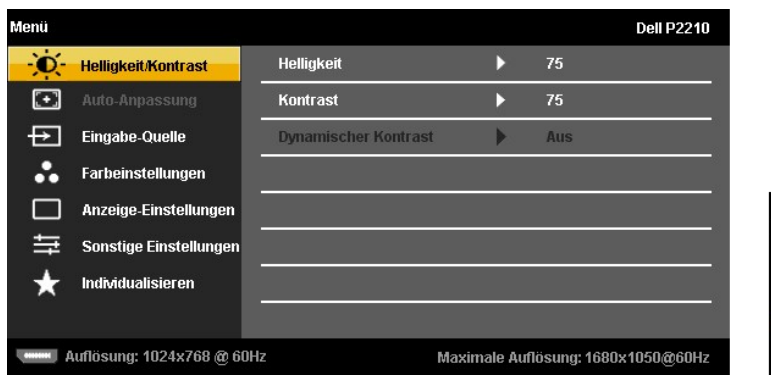

**HINWEIS:** Das automatische Justieren (AUTO ADJUST) steht nur dann zur Verfügung, wenn Sie den analogen (VGA)-Anschluss verwenden.

2. Auf die und die -Taste drücken, um zwischen den Einstelloptionen auszuwählen. Der Name der Option wird markiert, wenn Sie von einem Symbol zum<br>anderen gelangen. Eine vollständige Liste aller für den Monitor verfügbaren

 $\leftrightarrow$ 

- 3. Einmal auf die -Taste drücken, um die markierte Option zu aktivieren.
- 4. Auf die und -Taste drücken, um den gewünschten Parameter auszuwählen.
- 5. Je nach den Anzeigen im Menü auf drücken, um zum Gleitbalken zu gelangen, und danach auf die und die -Tasten drücken, um die Abänderungen vorzunehmen.
- 6. Die -Option auswählen, um zum Hauptmenü zurückzukehren oder um das OSD-Menü zu verlassen.

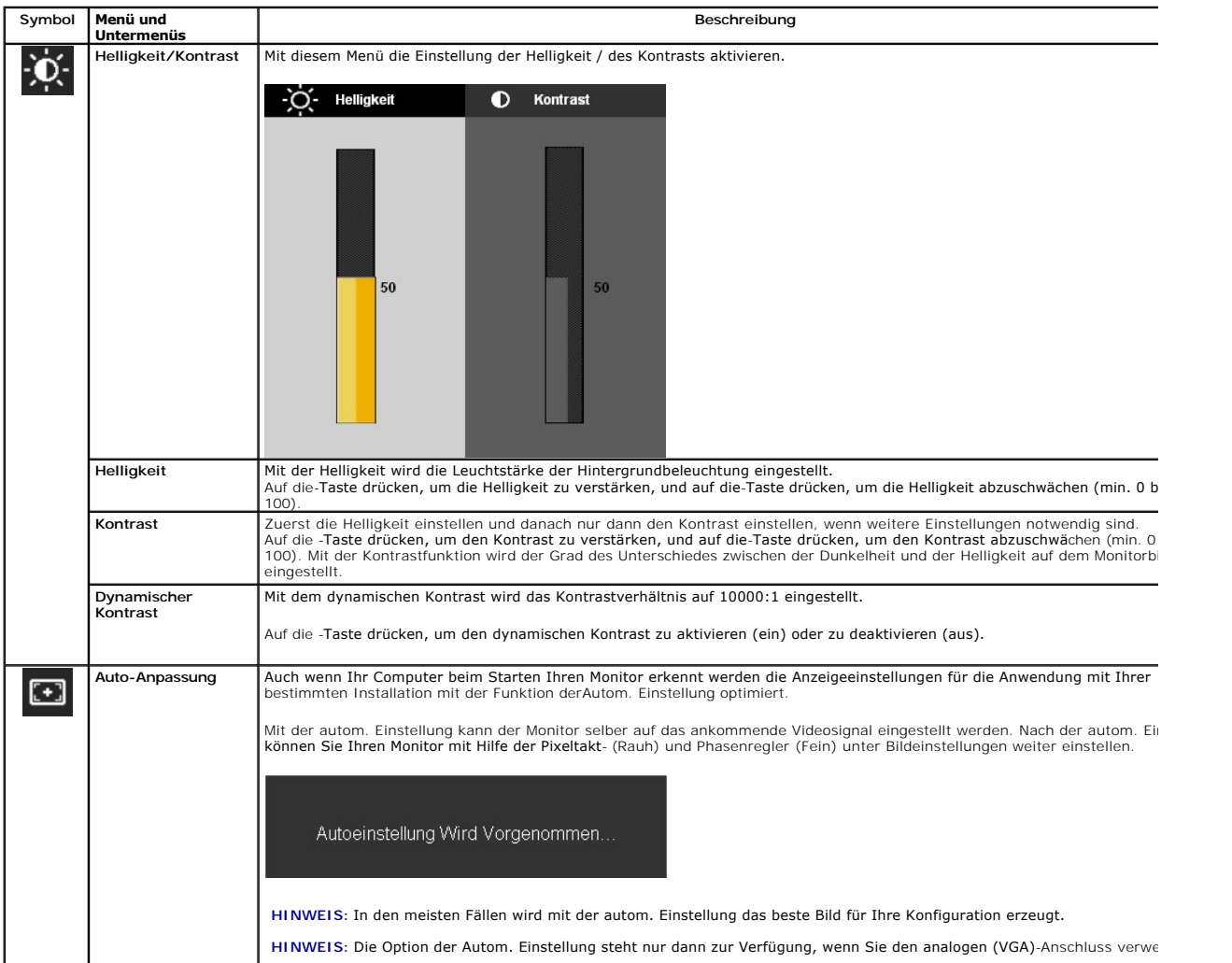

<span id="page-18-0"></span>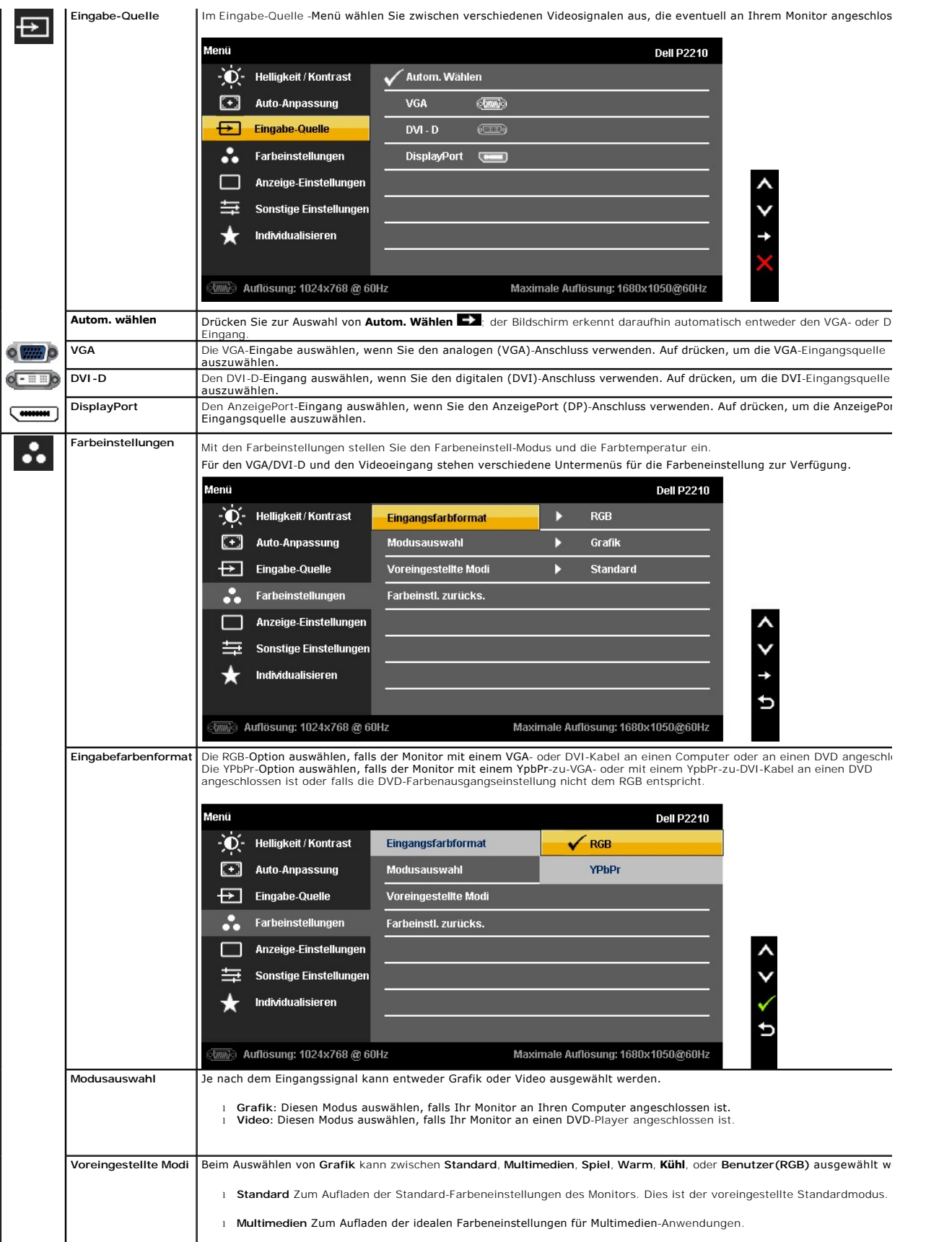

- l **Spiel** Zum Aufladen der idealen Farbeneinstellungen für die meisten Spiele.
- l **Warm** Zum Erhöhen der Farbtemperatur. Der Bildschirm erscheint wegen eines roten/gelben Farbtons wärmer.
- l **Kühl** Zum Reduzieren der Farbtemperatur. Der Bildschirm erscheint wegen eines blauen Farbtons kühler.

1 **Benutzer(RGB)** Zum manuellen Einstellen der Farbeneinstellungen. Auf die - und -Tasten drücken, um die drei Farbwe<br>B) einzustellen und um Ihren eigenen Modus für die voreingestellte Farbe zu erstellen.

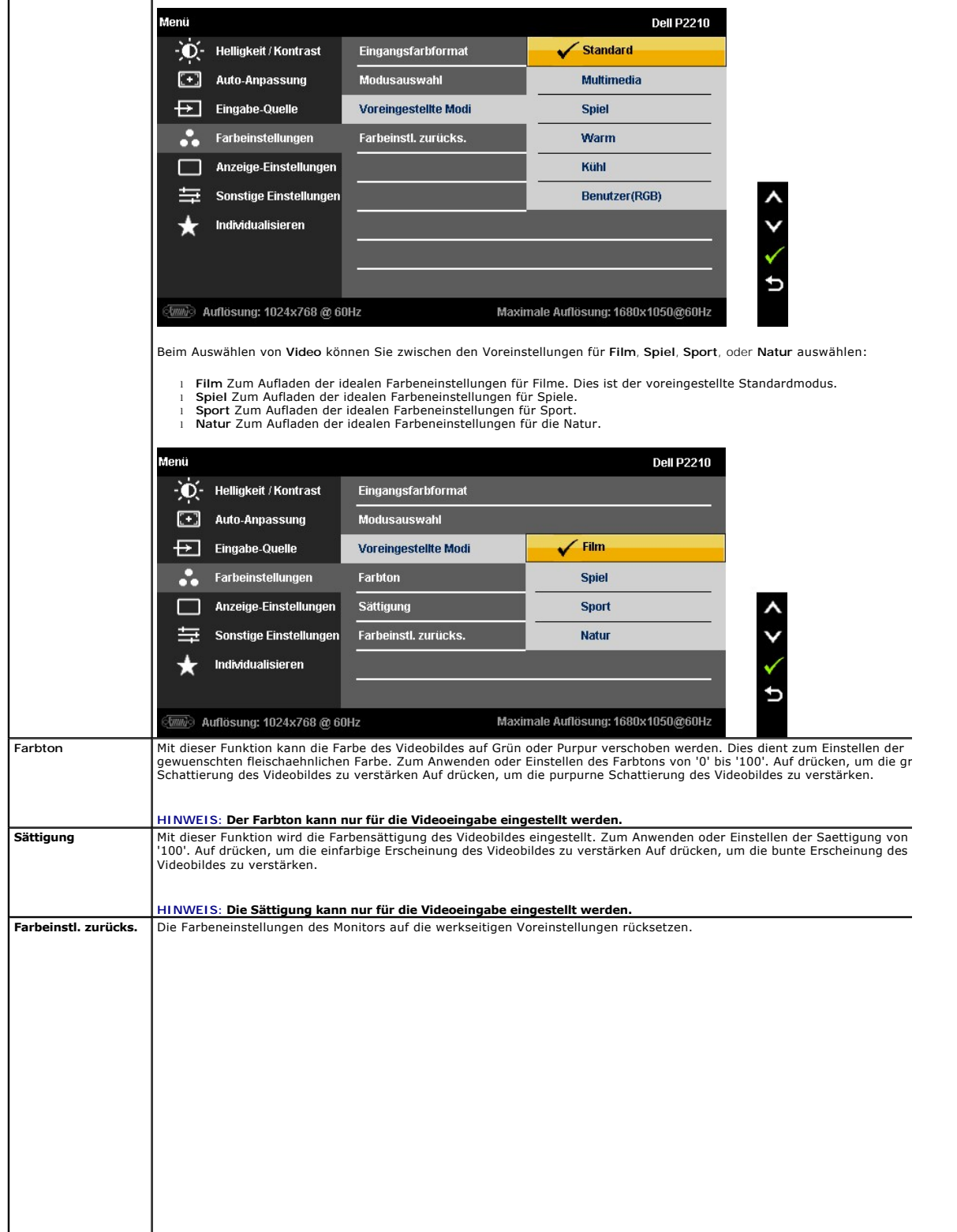

#### <span id="page-20-0"></span>**Einstellen des Monitors**

**Dell™ P2210 Flachbildschirmmonitor**

#### **Anleitung zum Einstellen der Anzeigeauflösung auf 1680 x 1050 (max.)**

Stellen Sie nach den folgenden Schritten die Anzeigeauflösung auf 1680 x 1050 Pixel, um die optimale Anzeigeleistung unter einem Microsoft® Windows® Betriebssystem zu erhalten:

Unter Windows XP®:

- 1. Klicken Sie mit der rechten Maustaste auf den Desktop und dann auf **Eigenschaften**.
- 2. Wählen Sie den Registerreiter **Einstellungen**.
- 3. Klicken Sie mit der linken Maustaste auf den Schieberegler und verschieben ihn, um die Anzeigeauflösung auf **1680 X 1050** einzustellen.
- 4. Klicken Sie auf **OK**.

Unter Windows Vista® oder Windows® 7:

1. Rechtsklicken Sie auf den Desktop, klicken Sie dann auf **Anpassen**.

#### 2. Klicken **Sie anschließend auf Anzeige**.

3. Klicken Sie mit der linken Maustaste auf den Schieberegler und verschieben ihn, um die Anzeigeauflösung auf **1680 X 1050** einzustellen.

4. Klicken Sie auf **OK**.

Wenn **1680 X 1050** nicht als Option angezeigt wird, müssen Sie Ihren Grafiktreiber unter Umständen aktualisieren. Bitte klicken Sie auf eine der nachstehenden Bedingungen entsprechend Ihrem Computersystem und folgen dann den jeweiligen Anweisungen:

**1: Wenn Sie einen Dell™ Desktop- oder Dell™ Notebook[-Computer mit einem Internetzugang haben.](file:///C:/data/Monitors/P2210/ge/ug/internet.htm)**

**2: Wenn Sie einen Nicht-Dell™ Desktop[-, Notebook-Computer bzw. Grafikkarte haben.](file:///C:/data/Monitors/P2210/ge/ug/non-dell.htm)**

## <span id="page-21-0"></span>**Dell™ P2210 Flachbildschirmmonitor**

[Benutzerhandbuch](file:///C:/data/Monitors/P2210/ge/ug/index.htm) 

#### [Anleitung zum Einstellen der Anzeigeauflösung auf 1680 x 1050 \(max.\)](file:///C:/data/Monitors/P2210/ge/ug/optimal.htm)

#### **Änderungen der Informationen in diesem Dokument sind vorbehalten. © 2009-2010 Dell Inc. Alle Rechte vorbehalten.**

Die Reproduktion dieser Materialien in beliebiger Weise ohne schriftliche Genehmigung seitens Dell Inc. ist streng verboten.

In diesem Dokument genutzte Marken: *Dell* und das *Dell*-Logo sind Warenzeichen von Dell Inc; *Microsoft* und *Windows* sind Marken oder eingetragene Marken der Microsoft<br>Corporation in den USA und/oder anderen Lämen Brek

Andere in diesem Dokument erwähnte Warenzeichen und Handelsmarken beziehen sich auf die Eigentümer dieser Warenzeichen und Handelsmarken oder auf deren Produkte.<br>Dell Inc. erhebt keinerlei Eigentumsansprüche auf andere als

#### **Modell P2210f & P2210t**

**Januar 2010 Rev. A03**

#### <span id="page-22-0"></span>[Zurück zur Inhaltsseite](file:///C:/data/Monitors/P2210/ge/ug/index.htm)

## **Monitor einrichten**

**Bedienungsanleitung für Flachbildschirm Dell™ P2210**

- **O** [Ständer anbringen](#page-22-1)
- [Monitor anschließen](#page-22-2)
- [Kabel verlegen](#page-24-0)
- [Soundbar anbringen \(optional\)](#page-24-1)
- **O** [Ständer abnehmen](#page-25-0)
- [Wall Mounting \(Optional\)](#page-25-1)

#### <span id="page-22-1"></span>**Ständer anbringen**

**HINWEIS:** Bei der Auslieferung ab Werk ist der Ständer noch nicht angebracht.

HINWEIS: Dies bezieht sich auf einen Bildschirm mit Standfuß. Bitte halten Sie sich beim Kauf des Alleskönner-Standfußes Optiplex™ USFF 780 /<br>Optiplex™ SFF 980 an die Anweisungen des zugehörigen Handbuchs.

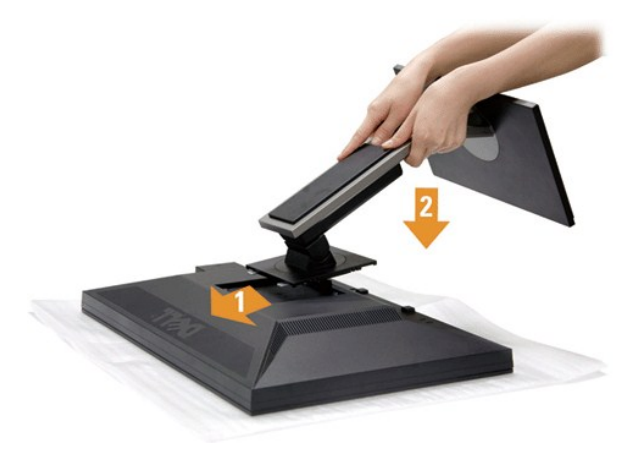

So bringen Sie den Ständer an:

- 
- 1. Nehmen Sie die Abdeckung ab, platzieren Sie den Monitor darauf.<br>2. Passen Sie die Vertiefung an der Rückseite des Monitors in die beiden Nasen am Oberteil des Ständers ein.<br>3. Drücken Sie den Ständer an, bis er einr
- 

#### <span id="page-22-2"></span>**Monitor anschließen**

**ACHTUNG:** Bevor Sie die in diesem Abschnitt beschriebenen Schritte ausführen, lesen und befolgen Sie bitte die [Sicherheitshinweise](file:///C:/data/Monitors/P2210/ge/ug/appendx.htm#Safety%20Information).

So schließen Sie Ihren Monitor an einen Computer an:

1. Schalten Sie den Computer aus, trennen Sie das Netzkabel.

Schließen Sie das blaue VGA-Kabel des Monitores an Ihren Computer an.

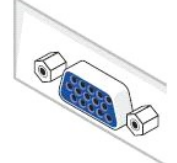

HINWEIS: Sofern Ihr Computer über einen weißen DVI-Anschluss verfügt, lösen Sie die Schrauben und trennen das blaue VGA-<br>Kabel vom Monitor. Schließen Sie dann das weiße DVI-Kabel an die DVI-Anschlüsse von Monitor und Comp

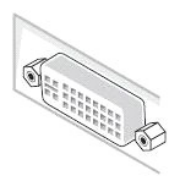

**HINWEIS:** Das blaue VGA-, weiße DVI- und das schwarze DisplayPort-Kabel (AnzeigePort) nicht gleichzeitig an den Computer<br>anschließen. Sämtliche Computer werden mit dam daran befestigten VGA-Kabel (blau) geliefert.

2. Das weiße (Digital-DVI-D)-, das blaue (Analog-VGA)- oder das schwarze (AnzeigePort)-Kabel des Anzeigegerätes an den jeweiligen Videoport auf der Rückseite des Computers anschließen.

#### **Weißes DVI-Kabel anschließen**

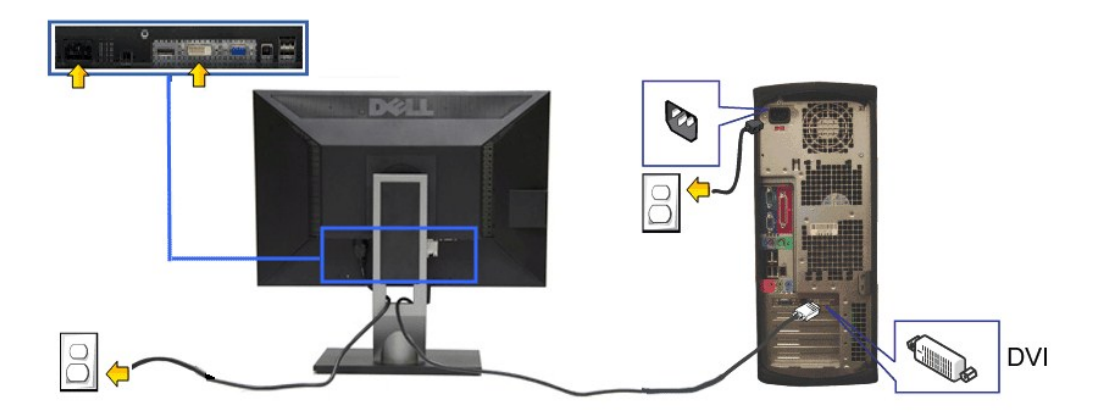

#### **Blaues VGA-Kabel anschließen**

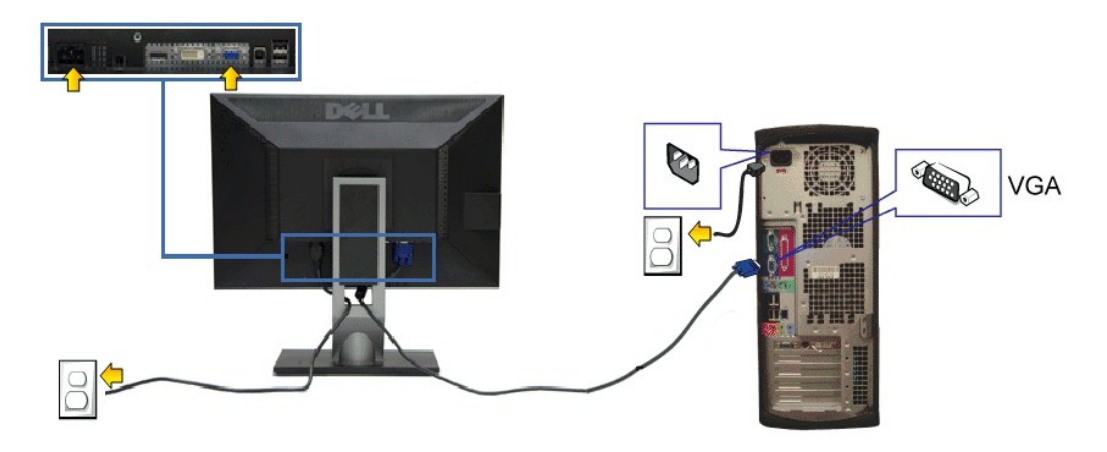

**Branchement du câble noir PortÉcran**

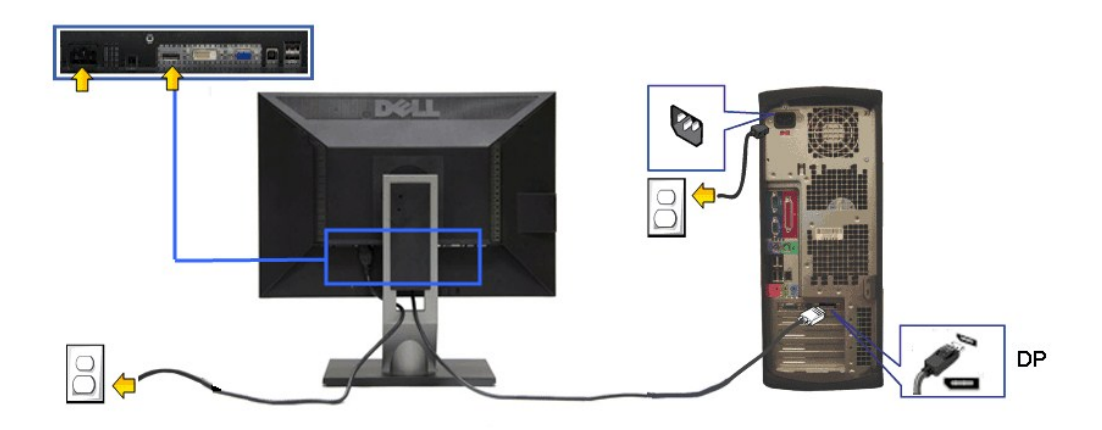

△ [VORSICHT](file:///C:/data/Monitors/P2210/ge/ug/operate.htm): Die Abbildungen in dieser Anleitung dienen lediglich der Veranschaulichung. Das tatsächliche Aussehen kann etwas abweichen.

#### **USB-Kabel anschließen**

Nachdem Sie DVI/VGA-Kabel angeschlossen haben, führen Sie zum Abschluss der Monitoreinrichtung bitte die nachstehenden Schritte zum Anschluss des USB-Kabels an den Computer aus:

- 1. Schließen Sie das USB[-Upstream-Kabel \(mitgeliefert\) an den Upstream-Port des Monitors und an einen passenden USB-Port Ihres Computers an \(siehe](file:///C:/data/Monitors/P2210/ge/ug/about.htm#Bottom%20View)
- <u>Ansicht von unten</u>).<br>2. USB-**Peripheriegeräte schließen Sie an die USB**-Downstream-Ports (an der Seite oder der Unterseite) des Monitors an. (Details finden Sie unter
- 
- <u>Seitenansicht</u> oder <u>[Ansicht von unten](file:///C:/data/Monitors/P2210/ge/ug/about.htm#Bottom%20View)</u>.)<br>3. Schließen Sie die Netzkabel des Computers und Monitors an eine Steckdose in der Nähe an.<br>4. Schalten Sie Monitor und Computer ein.<br>Falls Ihr Monitor ein Bild anzeigt, ist die I

## <span id="page-24-0"></span>**Kabel verlegen**

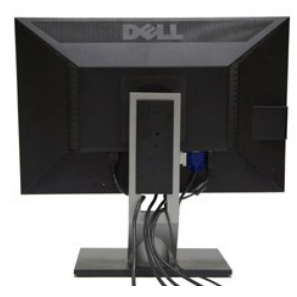

Nachdem Sie sämtliche erforderlichen Kabelverbindungen an Monitor und Computer hergestellt haben (siehe <u>Monitor anschließen</u>), führen Sie die Kabel wie<br>oben gezeigt ordentlich durch den Kabelschacht.

<span id="page-24-1"></span>**Dell Soundbar installieren**

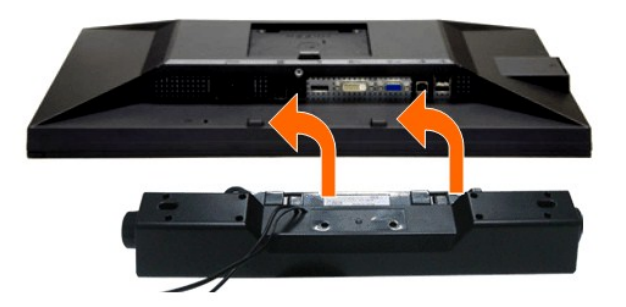

**[VORSICHT](file:///C:/data/Monitors/P2210/ge/ug/operate.htm):** Benutzen Sie ausschließlich die Dell Soundbar, kein anderes Gerät.

- **HINWEIS:** Der Soundbar-Stromanschluss mit +12 V-Gleichspannungsausgang ist ausschließlich zum Anschluss der optionalen Dell Soundbar vorgesehen.
- 1. Hängen Sie die beiden Schlitze an der Rückseite der Soundbar in die beiden Nasen im unteren Teil der Rückseite des Monitors ein.
- 2. Schieben Sie die Soundbar bis zum Einrasten nach links.
- 3. Schließen Sie die Soundbar an den Audiostromversorgungsanschluss (Audio Power DC-out, siehe [Ansicht von unten](file:///C:/data/Monitors/P2210/ge/ug/about.htm#Bottom%20View)) an.
- 4. Verbinden Sie den grünen Mini-Stereostecker der Soundbar mit dem Audioausgang des Computers.

#### <span id="page-25-0"></span>**Ständer abnehmen**

**HINWEIS:** Damit der LCD-**Bildschirm beim Abnehmen des Ständers nicht verkratzt wird, acht**en Sie darauf, dass der Monitor auf einem sauberen<br>Untergrund zu liegen kommen.

HINWEIS: Dies bezieht sich auf einen Bildschirm mit Standfuß. Bitte halten Sie sich beim Kauf des Alleskönner-Standfußes Optiplex™ USFF 780 /<br>Optiplex™ SFF 980 an die Anweisungen des zugehörigen Handbuchs.

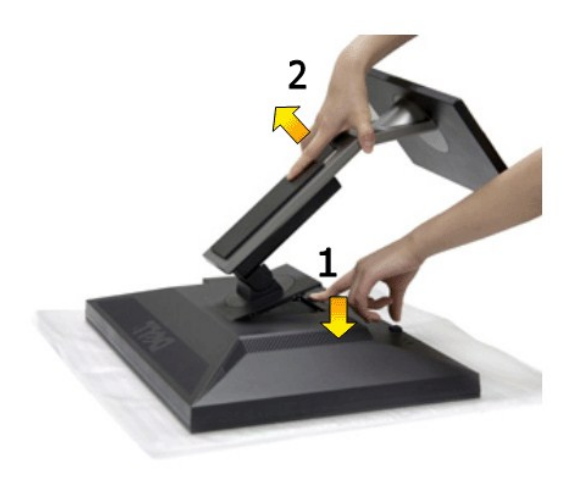

#### So nehmen Sie den Ständer ab:

- 1. Stellen Sie den Monitor auf eine ebene Unterlage.<br>2. Halten Sie die Ständerfreigabetaste gedrückt.<br>3. Heben Sie den Ständer vom Monitor ab.
- 2. Halten Sie die Ständerfreigabetaste gedrückt. 3. Heben Sie den Ständer vom Monitor ab.
- 

#### <span id="page-25-1"></span>**Wall Mounting (Optional)**

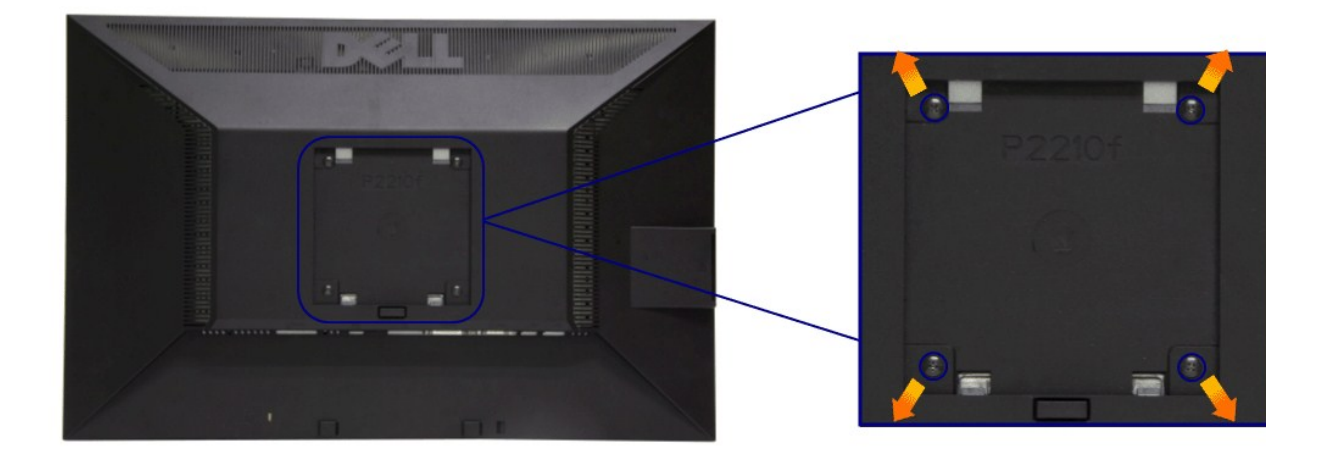

#### (Abmessung der Schraube: M4 x 10 mm)

Siehe die mit der Montageausrüstung für die mit VESA kompatible Basis mitgelieferte Anleitung.

- 
- 
- 
- 1. Die Unterlage des Monitors auf ein weiches Tuch oder Kissen auf einem stabilen und ebenen Arbeitstisch aufstellen.<br>2. Das Gestell entfernen.<br>3. Die vier Schrauben, mit denen die Plastikabdeckung befestigt wird, mit eine

HINWEIS: Nur mit einem UL-gelisteten Befestigungsbügel mit einer Mindesttraglast von 4,36 kg zu verwenden.

<span id="page-27-0"></span>[Zurück zur Inhaltsseite](file:///C:/data/Monitors/P2210/ge/ug/index.htm)

#### **Problemlösung**

**Bedienungsanleitung für Flachbildschirm Dell™ P2210**

- **O** [Selbsttest](#page-27-1)
- **O** [Selbstdiagnose](#page-27-2)
- [Allgemeine Probleme](#page-28-0)
- [Produktspezifische Probleme](#page-29-1)
- **O** [USB-Probleme](#page-29-2)
- 
- [Dell Soundbar-Probleme](#page-30-0)

**ACHTUNG:** Bevor Sie die in diesem Abschnitt beschriebenen Schritte ausführen, lesen und befolgen Sie bitte die [Sicherheitshinweise](file:///C:/data/Monitors/P2210/ge/ug/appendx.htm#Safety%20Information).

#### <span id="page-27-1"></span>**Selbsttest**

Ihr Monitor verfügt über eine Selbsttestfunktion, mit der Sie überprüfen können, ob der Monitor ordnungsgemäß funktioniert. Wenn Monitor und Computer<br>ordnungsgemäß miteinander verbunden sind, der Monitorbildschirm jedoch l

- 
- 1. Schalten Sie sowohl Computer als auch Monitor aus.<br>2. Trennen Sie das Videokabel von der Rückseite des Computers. Damit der Selbsttest richtig ausgeführt werden kann, trennen Sie sowohl Digitalkabel<br> (weißer Stecker
- 
- 

Das schwebende Dialogfenster wird auf schwarzem Hintergrund angezeigt, wenn der Monitor kein Videosignal erkennt, aber sonst ordnungsgemäß<br>funktioniert. Im Selbsttestmodus leuchtet die Betriebsanzeige-LED weiterhin grün. A nachstehend dargestellten Dialogfelder über den Bildschirm.

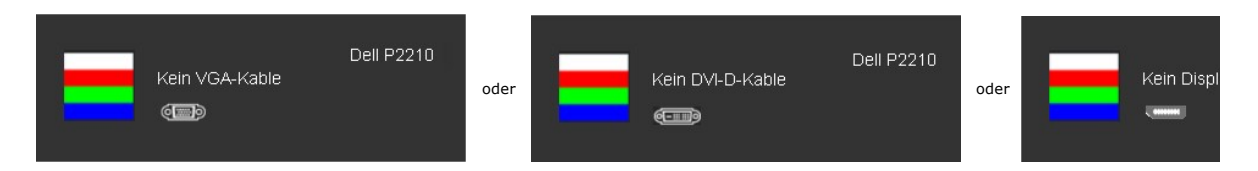

- 
- 4. Diese Anzeige erscheint auch im Normalbetrieb, wenn das Videokabel getrennt oder beschädigt ist.<br>5. Schalten Sie den Monitor aus und schließen Sie das Videokabel neu an; schalten Sie anschließend sowohl den Computer a ein.

Falls Ihr Monitorbildschirm nach den obigen Schritten immer noch leer bleibt, überprüfen Sie bitte Ihre Videokarte und den Computer; Ihr Monitor funktioniert einwandfrei.

#### <span id="page-27-2"></span>**Selbstdiagnose**

Ihr Monitor ist mit einem integrierten Selbstdiagnose-Werkzeug ausgestattet, das Ihnen bei der Diagnose von Problemen mit dem Monitor oder mit Computer und Grafikkarte helfen kann.

**HINWEIS:**Die Selbstdiagnose kann nur ausgeführt werden, wenn kein Videokabel angeschlossen ist und sich der Monitor im *Selbsttestmodus* befindet.

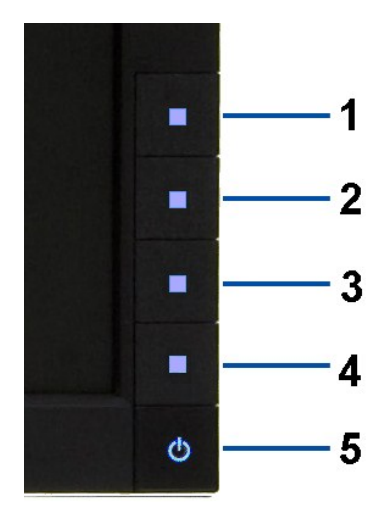

So starten Sie die Selbstdiagnose:

- 
- 1. Uberzeugen Sie sich davon, dass der Bildschirm sauber ist (kein Staub auf dem Bildschirm).<br>2. Trennen Sie das/die Videokabel von der Rückseite des Computers. Der Monitor wechselt nun in den Selbsttestmodus.<br>3. Halten Si
- 
- 
- 
- 
- 

Nach der Anzeige des weißen Bildschirms ist der Test abgeschlossen. Zum Verlassen drücken Sie die Taste **Taste 4** noch einmal.

Falls bei diesem Selbsttest keine Auffälligkeiten auftreten sollten, funktioniert der Monitor ordnungsgemäß . Überprüfen Sie Grafikkarte und Computer.

#### <span id="page-28-0"></span>**Allgemeine Probleme**

In der folgenden Tabelle finden Sie grundlegende Informationen zu allgemeinen Monitorproblemen und zu möglichen Lösungen.

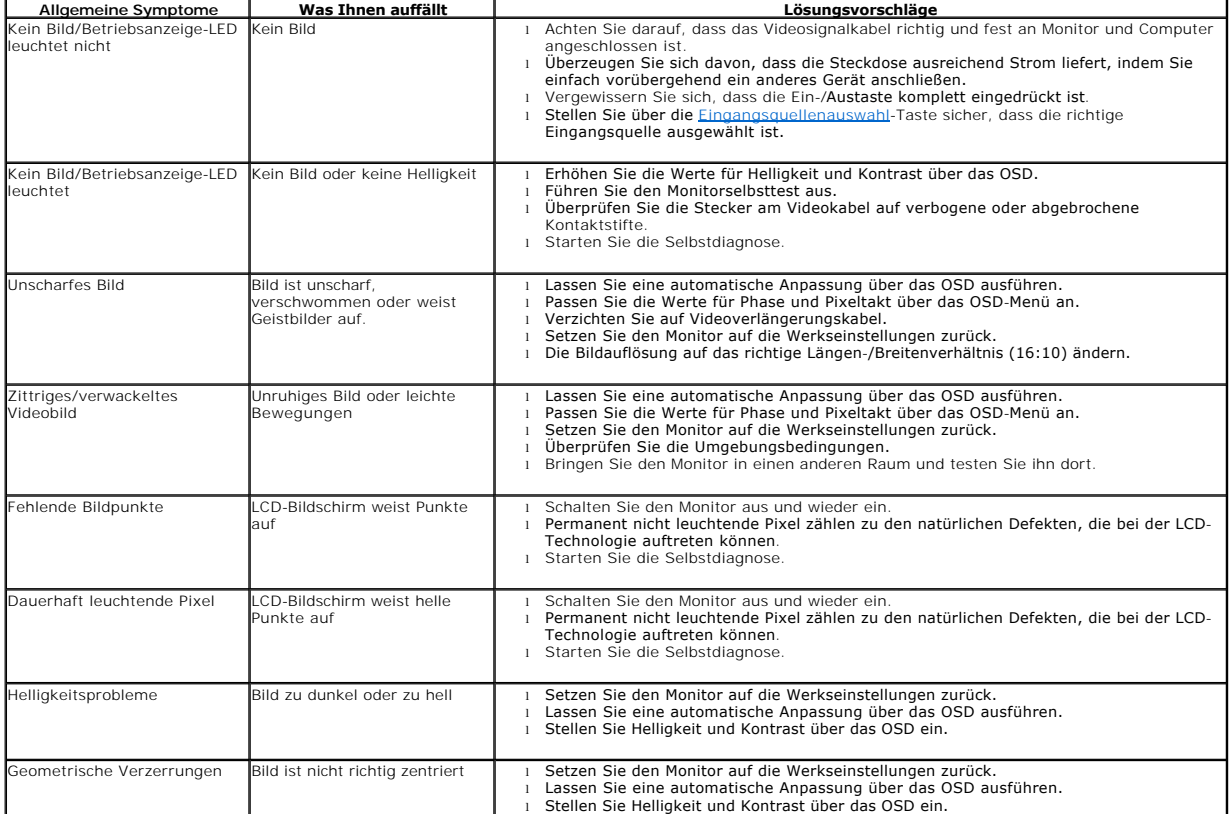

<span id="page-29-0"></span>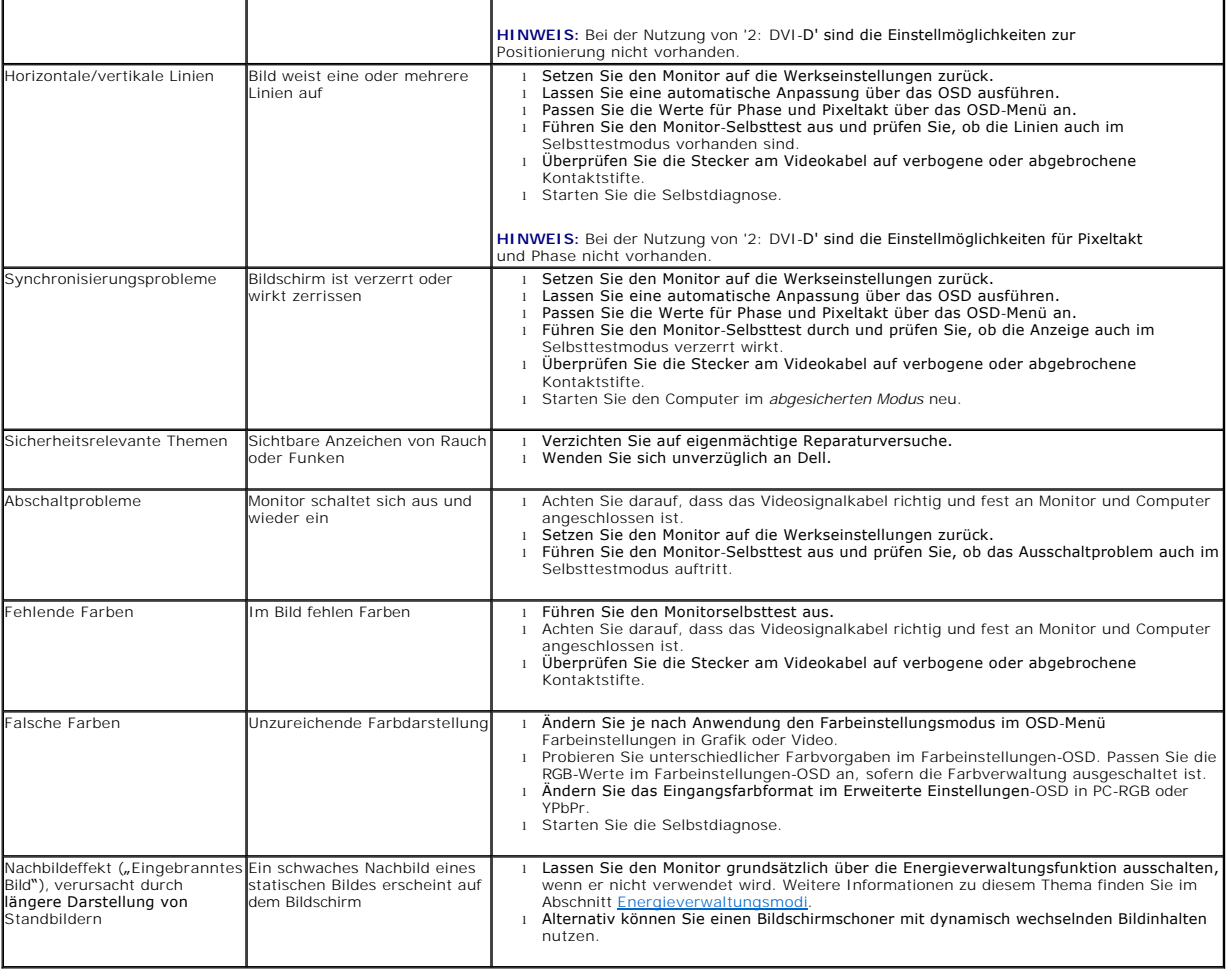

## <span id="page-29-1"></span>**Produktspezifische Probleme**

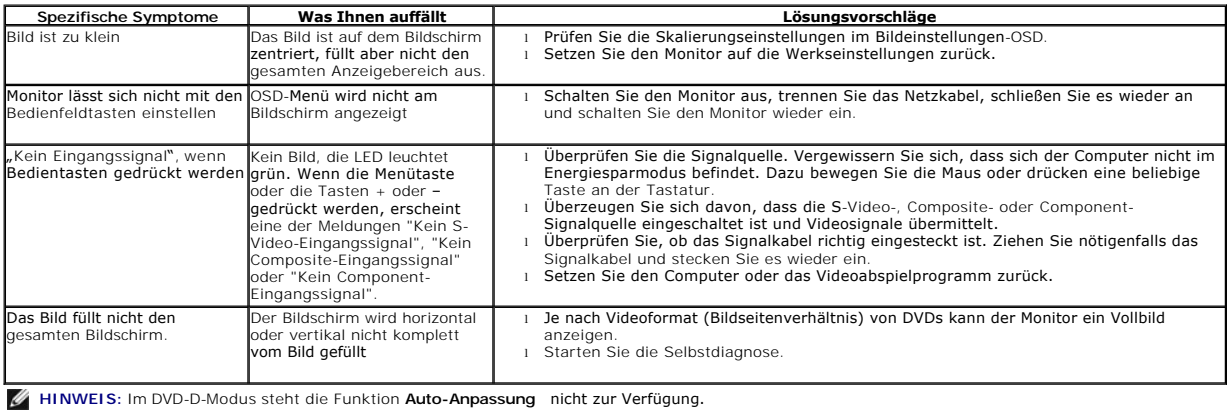

## <span id="page-29-2"></span>**USB-Probleme**

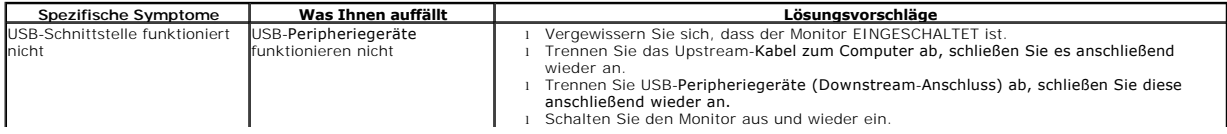

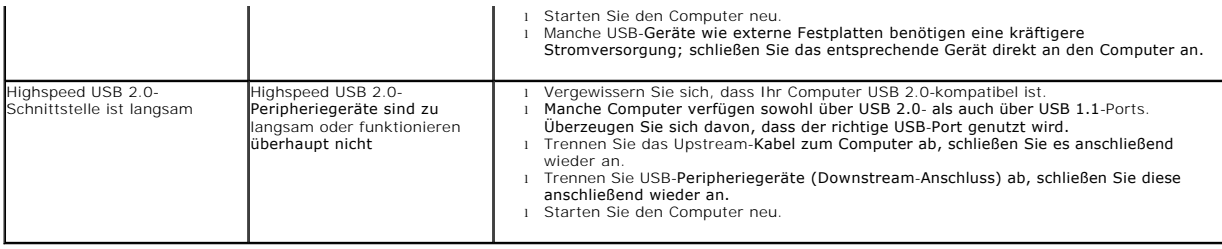

## <span id="page-30-0"></span>**Dell™ Soundbar-Probleme**

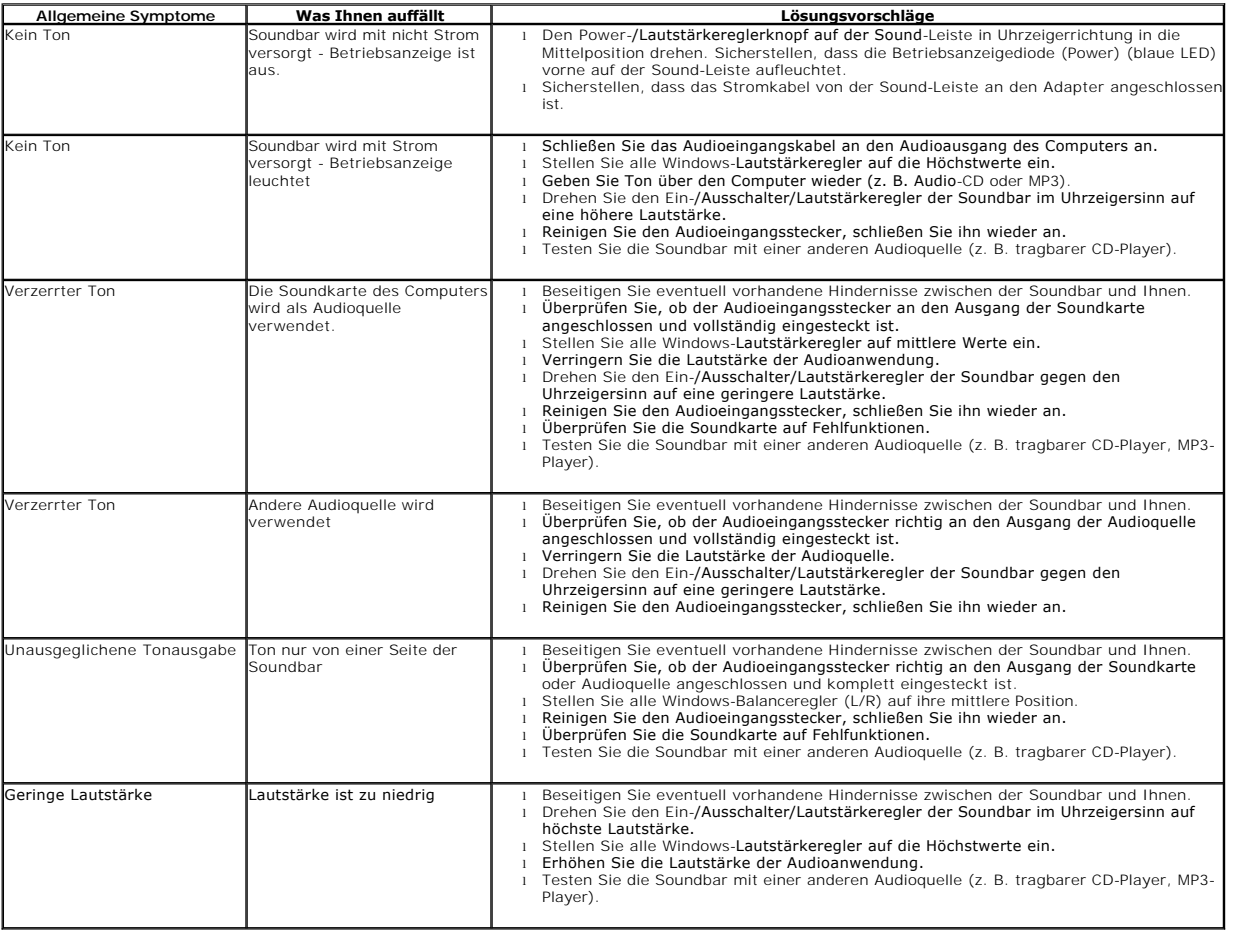